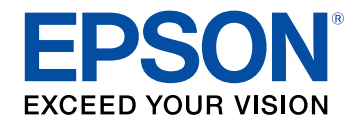

# **Bedienungsanleitung zu Epson Wireless Transmitter Settings**

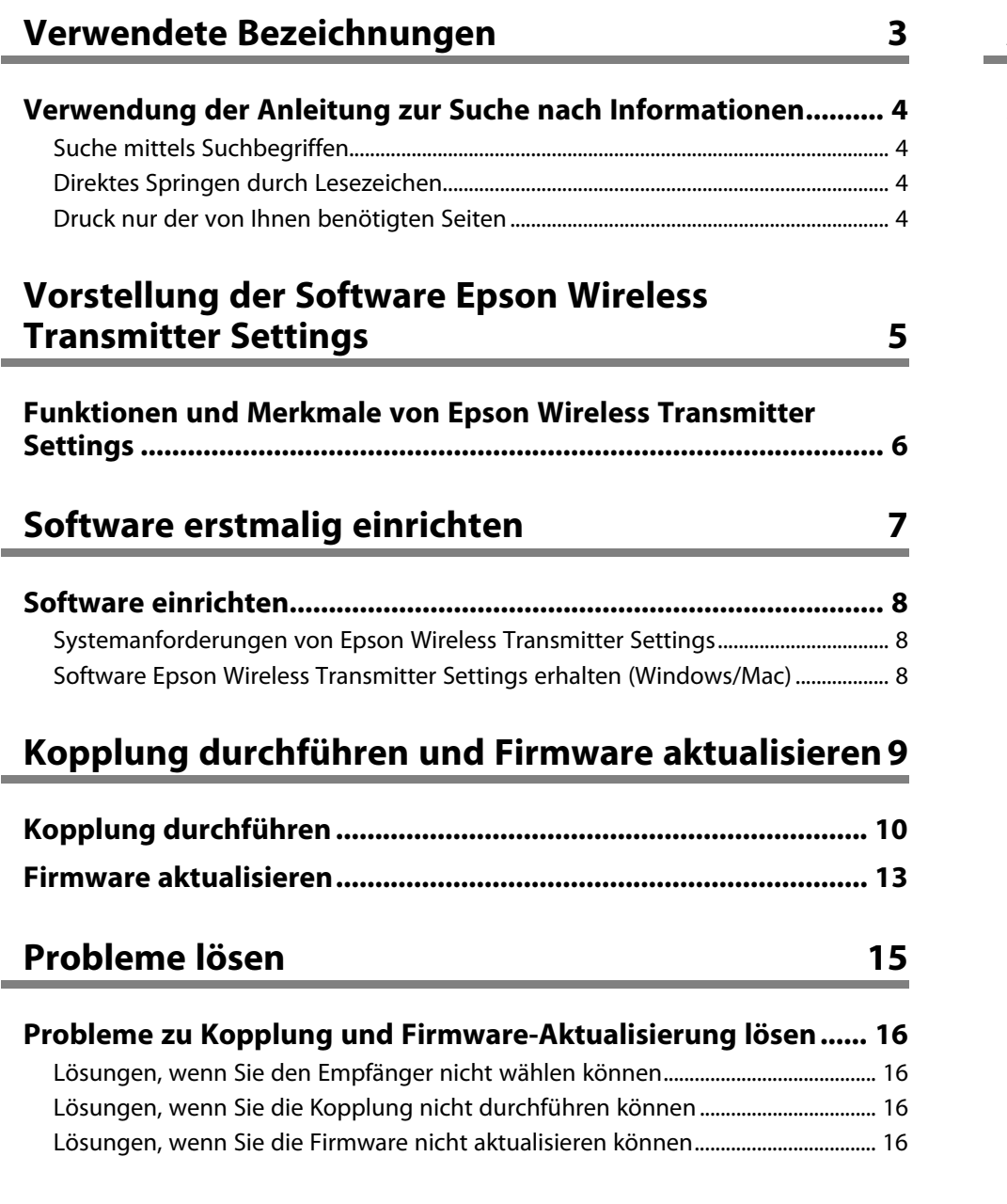

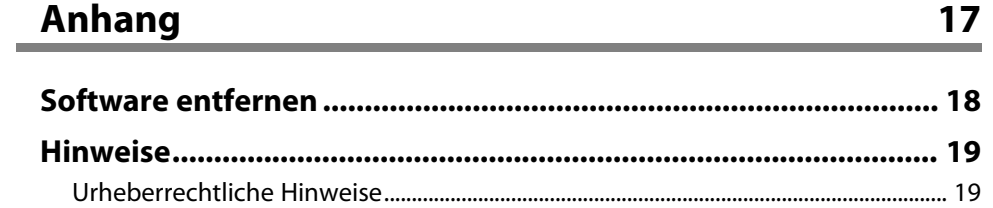

[Bezeichnungen und Schreibweisen....................................................................................... 19](#page-18-2) [Allgemeine Hinweise ................................................................................................................... 19](#page-18-3) [Copyright-Zuschreibung ............................................................................................................ 19](#page-18-4)

# <span id="page-2-0"></span>**Verwendete Bezeichnungen**

#### **Sicherheitssymbole**

Der Projektor und seine Anleitungen nutzen grafische Symbole und Markierungen zur Anzeige von Inhalten, die Sie in der sicheren Nutzung des Produkts unterweisen. Lesen und befolgen Sie zur Vermeidung von Verletzungen und Sachschäden aufmerksam die mit diesen Symbolen und Markierungen gekennzeichneten Anweisungen.

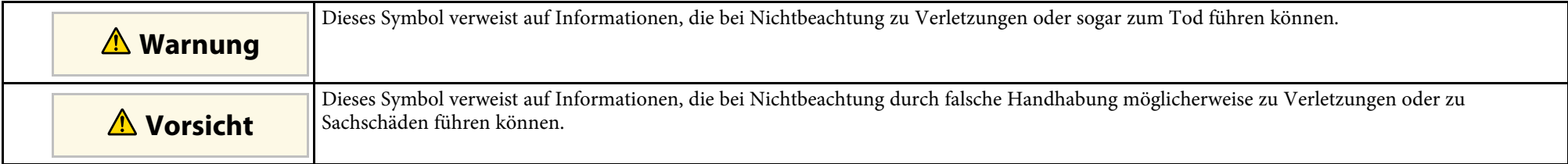

#### **Allgemeine Informationen**

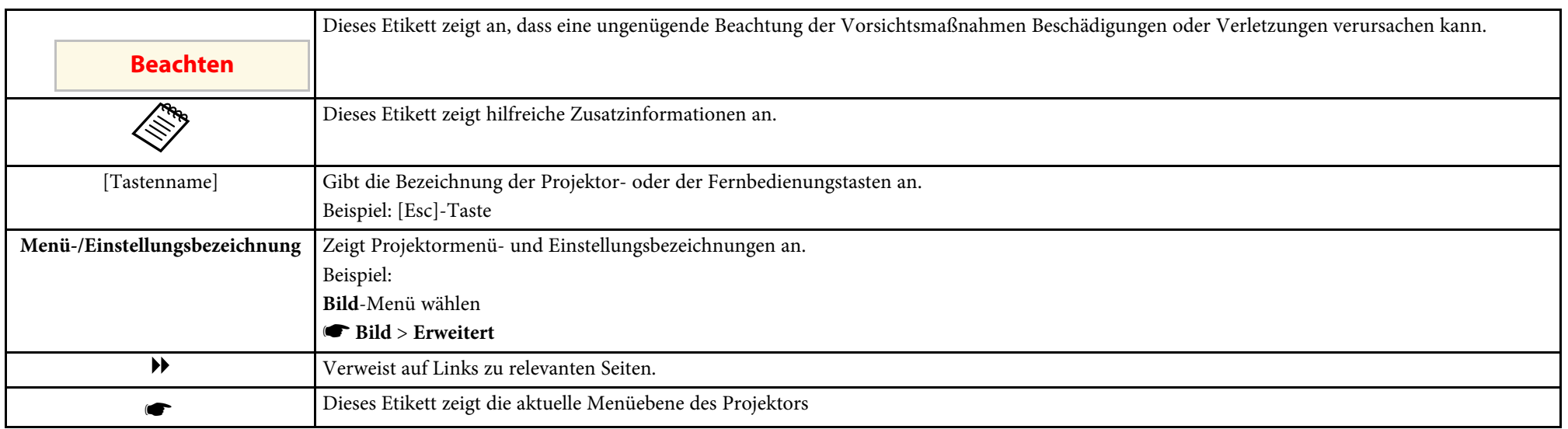

### g **Relevante Links**

• ["Verwendung der Anleitung zur Suche nach Informationen"](#page-3-0) S.4

<span id="page-3-0"></span>Die PDF-Anleitung ermöglicht die Suche nach gewünschten Informationen mittels Suchbegriffen oder das direkte Springen zu bestimmten Abschnitten mittels Lesezeichen. Sie können zudem nur die von Ihnen benötigten Seiten drucken. Dieser Abschnitt erläutert die Nutzung einer PDF-Anleitung, die in Adobe Reader X an Ihrem Computer geöffnet wurde.

### g **Relevante Links**

- • ["Suche mittels Suchbegriffen"](#page-3-4) S.4
- • ["Direktes Springen durch Lesezeichen"](#page-3-5) S.4
- • ["Druck nur der von Ihnen benötigten Seiten"](#page-3-6) S.4

• Mac OS: Halten Sie die Befehlstaste gedrückt und drücken Sie dann **←**.

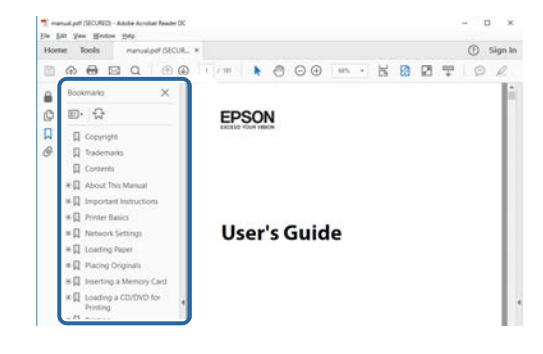

### <span id="page-3-4"></span><span id="page-3-3"></span><span id="page-3-1"></span>**Suche mittels Suchbegriffen**

Klicken Sie auf **Bearbeiten** > **Erweiterte Suche**. Geben Sie den Suchbegriff (Text) der gewünschten Informationen in das Suchfenster ein, klicken Sie dann auf **Suche**. Ergebnisse werden in Listenform angezeigt. Klicken Sie auf eines der angezeigten Ergebnisse, um zu dieser Seite zu springen.

<span id="page-3-6"></span>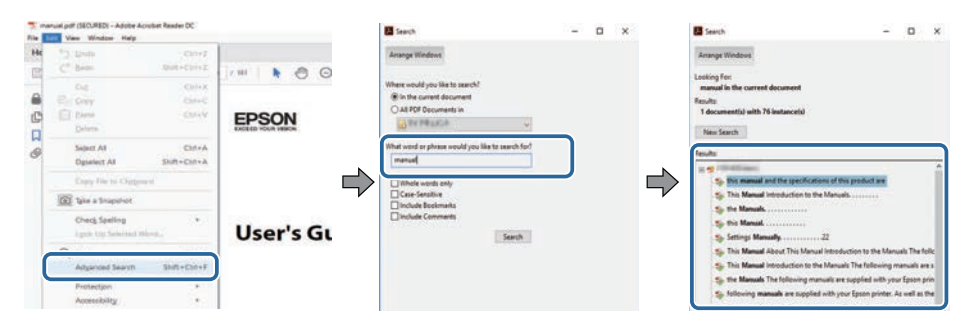

## <span id="page-3-5"></span><span id="page-3-2"></span>**Direktes Springen durch Lesezeichen**

Klicken Sie auf einen Titel, um zu dieser Seite zu springen. Klicken Sie zur Anzeige von Titeln auf niedrigerer Ebene in diesem Abschnitt auf **+** oder **>**. Kehren Sie zur vorherigen Seite zurück, indem Sie folgende Schritte an Ihrer Tastatur befolgen.

• Windows: Halten Sie **Alt** gedrückt, drücken Sie dann **←**.

## **Druck nur der von Ihnen benötigten Seiten**

Sie können nur die von Ihnen benötigten Seiten extrahieren und drucken. Klicken Sie im **Datei**-Menü auf **Drucken**, geben Sie dann unter **Seiten** in **Zu druckende Seiten** die Seiten an, die Sie drucken möchten.

- Geben Sie eine Reihe von Seiten an, indem Sie einen Bindestrich zwischen Start- und Endseite einfügen. Beispiel: 20-25
- Geben Sie nicht aufeinanderfolgende Seite an, indem Sie sie mit Kommata unterteilen.

Beispiel: 5, 10, 15

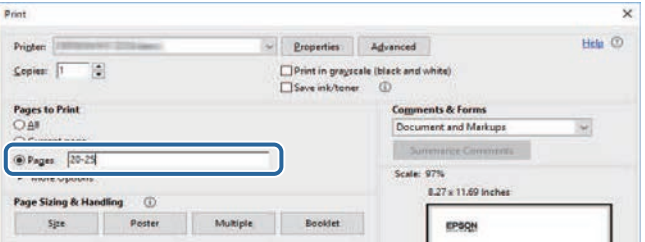

# <span id="page-4-0"></span>**Vorstellung der Software Epson Wireless Transmitter Settings**

In diesen Informationen erfahren Sie mehr über die Software Epson Wireless Transmitter Settings.

#### g **Relevante Links**

• ["Funktionen und Merkmale von Epson Wireless Transmitter Settings"](#page-5-0) S.6

<span id="page-5-0"></span>Mit der Software Epson Wireless Transmitter Settings können Sie eine Kopplung zwischen Sender und Empfänger, wie Basiseinheit oder einem unterstützten Projektor, durchführen und die Firmware für den Sender aktualisieren.

Sie können die Verbindungsbandbreite von Daten auch bei der Übertragung an den Empfänger steuern.

# <span id="page-6-0"></span>**Software erstmalig einrichten**

Befolgen Sie diese Anweisungen zur Einrichtung der Software Epson Wireless Transmitter Settings.

- g **Relevante Links**
- • ["Software einrichten"](#page-7-0) S.8

# **Software einrichten <sup>8</sup>**

<span id="page-7-0"></span>Prüfen Sie die zur Ausführung der Software geltenden Systemanforderungen.

### g **Relevante Links**

- • ["Systemanforderungen von Epson Wireless Transmitter Settings"](#page-7-3) S.8
- • ["Software Epson Wireless Transmitter Settings erhalten \(Windows/Mac\)"](#page-7-4) [S.8](#page-7-4)

### <span id="page-7-4"></span><span id="page-7-2"></span><span id="page-7-1"></span>**Systemanforderungen von Epson Wireless Transmitter Settings**

<span id="page-7-3"></span>Ihr Computer muss die folgenden Systemvoraussetzungen erfüllen, damit Sie die Software Epson Wireless Transmitter Settings nutzen können.

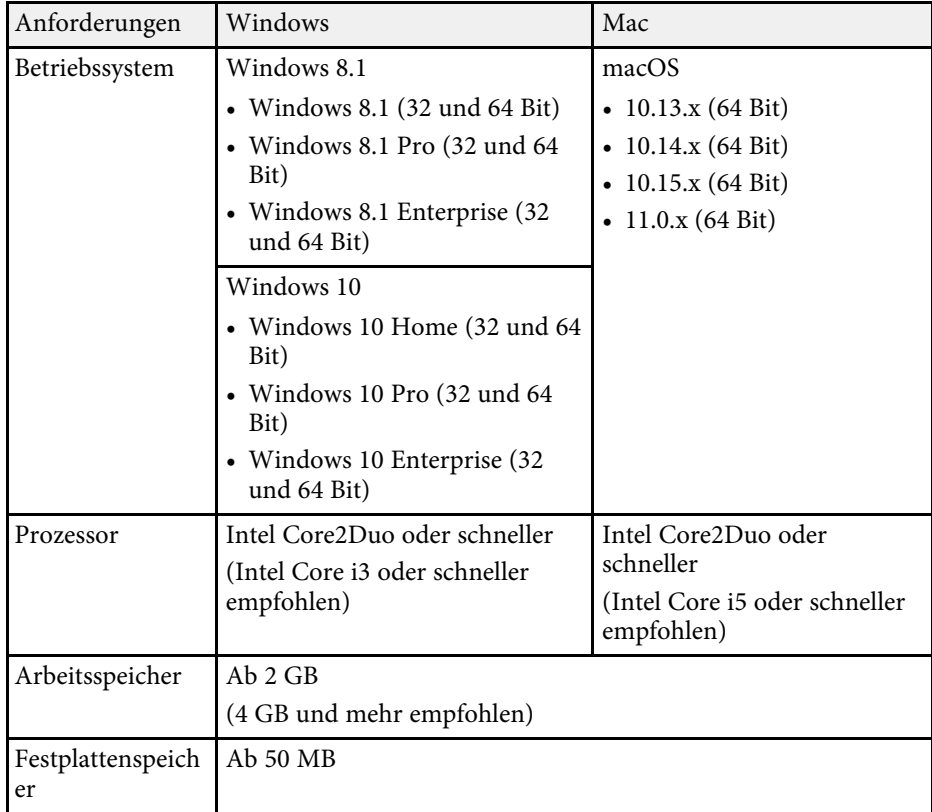

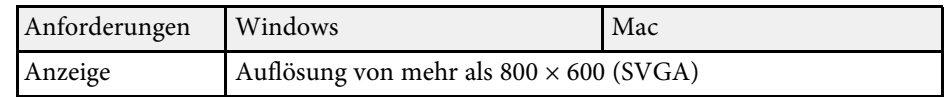

## **Software Epson Wireless Transmitter Settings erhalten (Windows/Mac)**

Beziehen Sie die aktuellste Version der Software Epson Wireless Transmitter Settings.

Besuchen Sie [epson.sn](http://www.epson.sn).

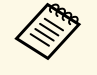

Sie müssen Microsoft .NET Framework 4.6.2 oder aktueller installieren,<br>haven Sie die Software Eneen Miralese Transmitter Settings (Mindexu) bevor Sie die Software Epson Wireless Transmitter Settings (Windows) installieren können.

# <span id="page-8-0"></span>**Kopplung durchführen und Firmware aktualisieren**

Befolgen Sie diese Anweisungen zur Kopplung von Sender und Empfänger, bspw. von Basiseinheit und unterstütztem Projektor, und zur Aktualisierung der Firmware für den Sender.

- g **Relevante Links**
- • ["Kopplung durchführen"](#page-9-0) S.10
- • ["Firmware aktualisieren"](#page-12-0) S.13

<span id="page-9-0"></span>Sie können die Netzwerkinformationen im Drahtlossender notieren, um den Empfänger, z. B. eine Basiseinheit oder einen unterstützten Projektor, zu verbinden.

• Sie können die Kopplung mit Projektoren durchführen, die das kabellose Präsentationssystem und die die das kabellose Präsentationssystem unterstützen.

- Sie müssen die Kopplung erneut durchführen, wenn die folgende Einstellung im **Netzwerk**-Menü des Empfängers nach der Kopplung geändert wurde.
	- Basiseinheit: **Basiseinheit-Name**
- Unterstützter Projektor: **Projektorname** oder **Passwort**

a Wählen Sie die erforderlichen Einstellungen zur Verbindung Ihres Computers mit einem WLAN. Weitere Details finden Sie in der mit Ihrem Projektor gelieferten Dokumentation.

**b Wenn Sie eine Kopplung mit einem Projektor durchführen möchten,** richten Sie den Projektor wie nachstehend gezeigt ein.

- Installieren Sie hier das Epson-WLAN-Modul.
- Schalten Sie die Einstellung **Einfacher AP** ein.
- c Wählen Sie **Kopplung starten** im **Netzwerk**-Menü von Basiseinheit oder Projektor.
- 
- 4 Starten Sie die Software Epson Wireless Transmitter Settings.
	- Windows: Doppelklicken Sie auf **Epson Wireless Transmitter Settings.exe**.
	- Mac: Doppelklicken Sie auf **Epson Wireless Transmitter Settings.app**.

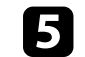

e Wählen Sie **Mit Empfänger koppeln (Basiseinheit oder kompatibler Projektor)**.

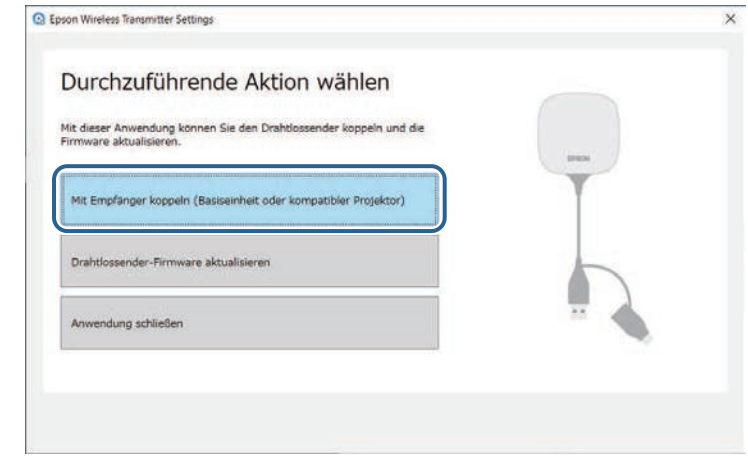

### f Klicken Sie auf **Nächst**.

g Wählen Sie den Empfänger, zu dem Sie eine Verbindung herstellen möchten, aus der Liste. Wählen Sie dann die Bandbreite und klicken Sie auf **Verbinden**.

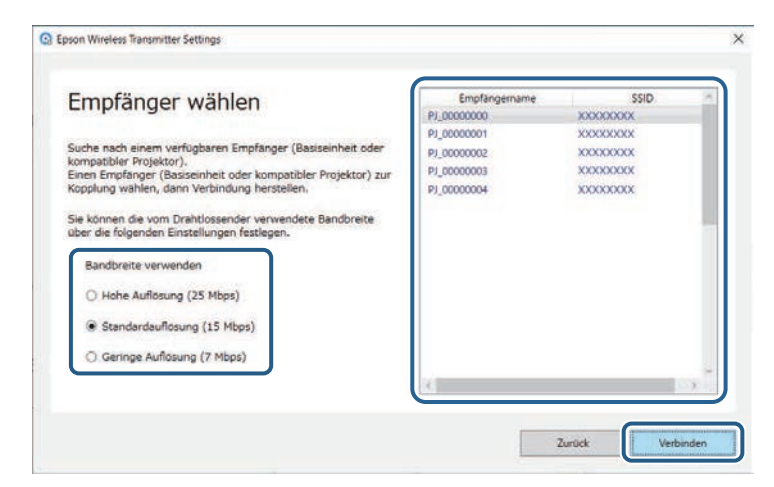

# **Kopplung durchführen <sup>11</sup>**

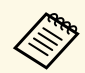

- Wählen Sie eine Bandbreite basierend auf Ihrer Netzwerkumgebung.
	- **Hohe Auflösung (25 Mbps)**: Steuert die Bandbreite von Daten bis 25 Mbps und überträgt das Bild mit hoher Auflösung.
	- **Standardauflösung (15 Mbps)**: Steuert die Bandbreite von Daten bis 15 Mbps und überträgt das Bild mit Standardauflösung.
	- **Geringe Auflösung (7 Mbps)**: Steuert die Bandbreite von Daten bis 7 Mbps. Die Qualität des projizierten Bildes kann nachlassen, allerdings wird auch die Netzwerklast reduziert.

Die Bandbreite übersteigt gelegentlich vorübergehend den von Ihnen ausgewählten Wert, da jeder Wert in der Liste ein über 30 Sekunden gemessener Durchschnittswert ist.

Sie können die Bandbreite separat für jeden Drahtlossender wählen.

h Geben Sie bei Anzeige des folgenden Bildschirms den an der Basiseinheit oder am Projektor eingerichteten Sicherheitsschlüssel ein und klicken Sie dann auf **Nächst**.

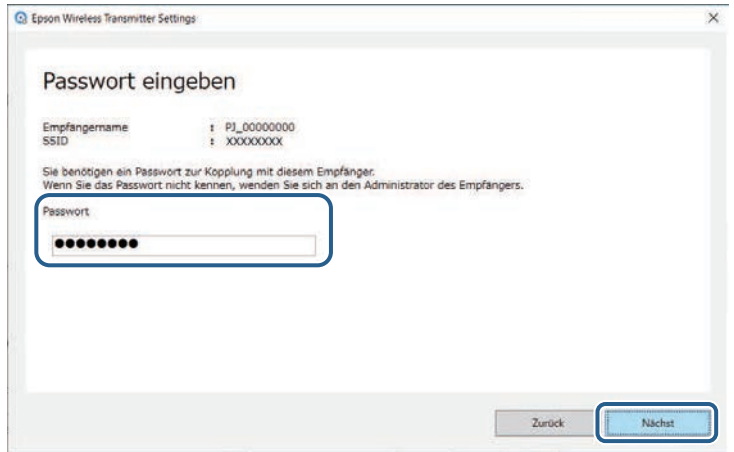

i Verbinden Sie den Drahtlos-Sender mit einem USB-Anschluss an Ihrem Computer.

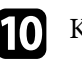

### **ig Klicken Sie auf Koppeln.**

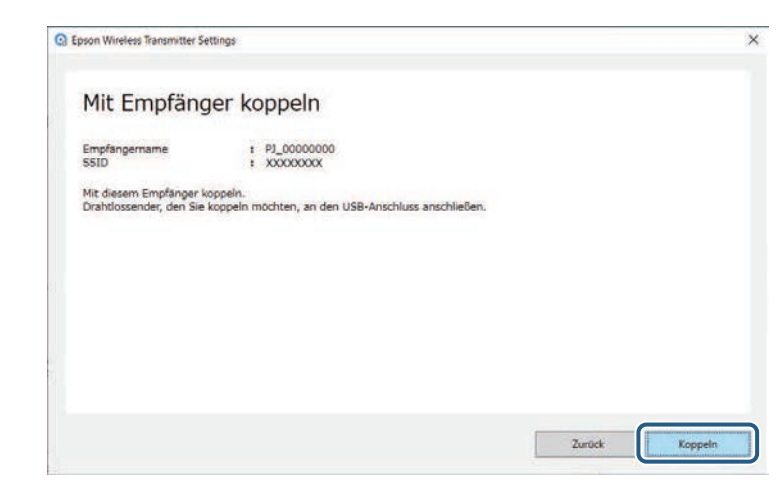

Bei Abschluss der Kopplung wird eine Bestätigungsmeldung am Computerbildschirm angezeigt.

# **Vorsicht**

Trennen Sie Drahtlossender oder Netzkabel des Empfängers nicht während der Kopplung. Falls Netzkabel oder Drahtlos-Sender getrennt werden, startet der Empfänger möglicherweise nicht richtig. Stellen Sie sicher, dass die Abschlussmeldung angezeigt wird, bevor Sie den Drahtlos-Sender trennen.

### Führen Sie die folgenden Schritte aus.

- Wenn Sie einen anderen Drahtlossender koppeln möchten, wählen Sie **Einen anderen Drahtlossender koppeln**. Gehen Sie dann zu Schritt 8 über.
- Wählen Sie bei Abschluss der Kopplung **Fertigstellen**.

### l Klicken Sie erneut auf **Fertigstellen**.

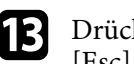

Drücken Sie zum Beenden des Kopplungsmodus [Enter] [ $\bigcup$ ] oder [Esc] an der Fernbedienung oder am Bedienfeld des Empfängers.

Sie können Windows-Computer/Macs über den gekoppelten Drahtlossender mit dem Empfänger verbinden und Ihre Bilder mühelos projizieren. Einzelheiten finden Sie in der *Epson Wireless Presentation System Bedienungsanleitung* .

<span id="page-12-0"></span>Sie können die Firmware eines Senders aktualisieren.

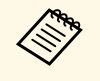

Die Verantwortung zur Aktualisierung der Firmware obliegt dem<br>Kunden. Falls eine Firmware-Aktualisierung aufgrund von Problemen, wie Stromausfall oder Kommunikationsfehlern, fehlschlägt, wird bei notwendigen Reparaturen eine Gebühr erhoben.

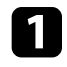

a Laden Sie die Projektor-Firmware-Datei von der Epson-Website herunter.

> a • Ändern Sie den Dateinamen der Firmware nicht. Falls der Dateiname geändert wird, startet die Firmware-Aktualisierung nicht.

> > • Prüfen Sie, ob die von Ihnen kopierte Firmware-Datei für Ihr Projektormodell gilt. Falls der Firmware-Datei nicht richtig ist, startet die Firmware-Aktualisierung nicht.

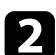

**b** Starten Sie die Software Epson Wireless Transmitter Settings.

- Windows: Doppelklicken Sie auf **Epson Wireless Transmitter Settings.exe**.
- Mac: Doppelklicken Sie auf **Epson Wireless Transmitter Settings.app**.

c Wählen Sie **Drahtlossender-Firmware aktualisieren**.

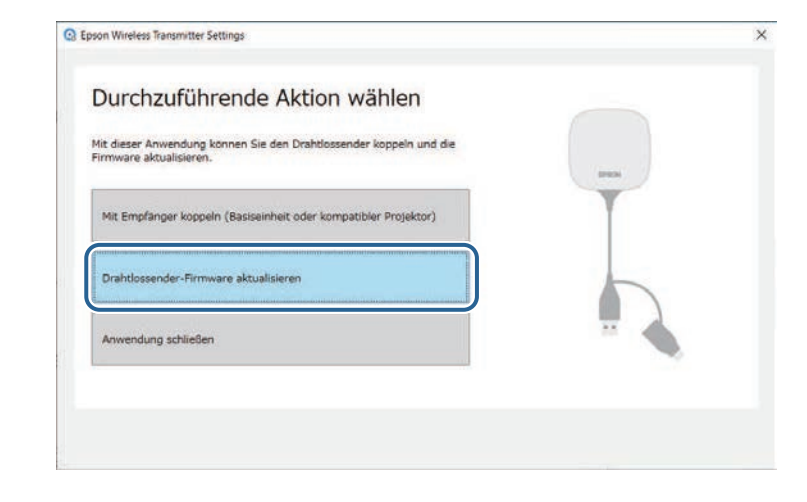

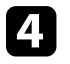

Verbinden Sie den Drahtlos-Sender mit einem USB-Anschluss an Ihrem Computer.

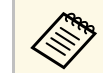

Sie können die aktuelle Firmware-Version am Anwendungsbildschirm prüfen.

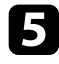

Wählen Sie Durchsuchen... zur Angabe der heruntergeladenen Firmware-Datei, klicken Sie dann auf **Nächst**.

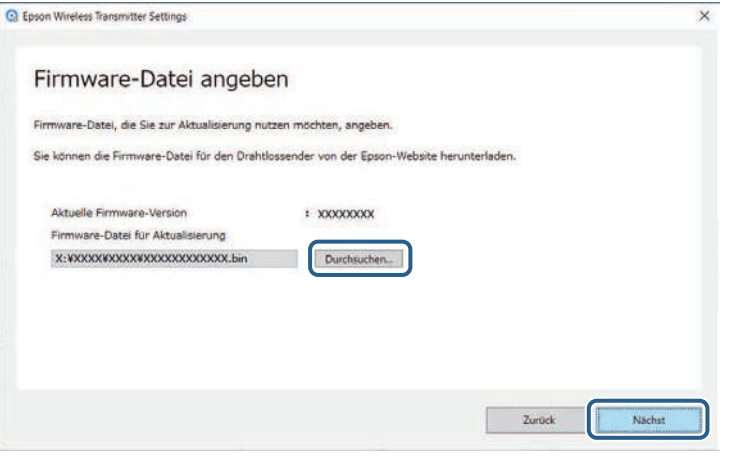

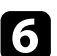

### f Klicken Sie auf **Aktualisieren**.

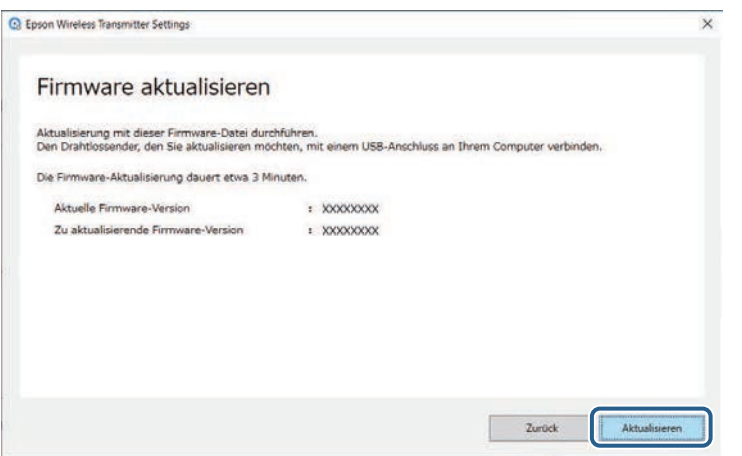

## **Vorsicht**

Während der Aktualisierung dürfen Sie den Computer nicht abschalten und den Drahtlossender nicht vom Computer trennen. Stellen Sie sicher, dass die Abschlussmeldung angezeigt wird, bevor Sie den Drahtlos-Sender trennen.

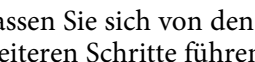

g Lassen Sie sich von den Hinweisen auf dem Bildschirm durch die weiteren Schritte führen.

- h Bei Abschluss der Aktualisierung führen Sie die Schritte zum sicheren Auswerfen des Drahtlossenders vom Computer aus.
- 

i Wenn Sie die Firmware für einen anderen Drahtlossender aktualisieren möchten, klicken Sie auf **Firmware für einen anderen Drahtlossender aktualisieren**, kehren Sie zu Schritt 5 zurück und befolgen Sie die Bildschirmanweisungen.

Klicken Sie bei Abschluss der Aktualisierung auf **Firmware-Aktualisierung abschließen**.

# <span id="page-14-0"></span>**Probleme lösen**

Im folgenden Abschnitt finden Sie Lösungen zu Problemen, die eventuell beim Einsatz der Software Epson Wireless Transmitter Settings auftreten können.

### g **Relevante Links**

• ["Probleme zu Kopplung und Firmware-Aktualisierung lösen"](#page-15-0) S.16

<span id="page-15-2"></span><span id="page-15-0"></span>Probieren Sie diese Lösungen je nach Situation.

### g **Relevante Links**

- • ["Lösungen, wenn Sie den Empfänger nicht wählen können"](#page-15-4) S.16
- <span id="page-15-5"></span>• ["Lösungen, wenn Sie die Kopplung nicht durchführen können"](#page-15-5) S.16
- • ["Lösungen, wenn Sie die Firmware nicht aktualisieren können"](#page-15-6) S.16

### <span id="page-15-3"></span><span id="page-15-1"></span>**Lösungen, wenn Sie den Empfänger nicht wählen können**

<span id="page-15-6"></span><span id="page-15-4"></span>Falls Sie den Empfänger (Basiseinheit oder ein unterstützter Projektor) nicht wählen können, versuchen Sie es mit folgenden Lösungen.

- Vergewissern Sie sich, dass der Empfänger eingeschaltet ist.
- Prüfen Sie die Umgebung, in der sich der Empfänger befindet.
- Schließen Sie das angegebene WLAN-Modul (Wireless LAN-Einheit) richtig an den Projektor an. Einzelheiten entnehmen Sie bitte der *Bedienungsanleitung* Ihres Projektors.
- Prüfen Sie, ob sich Hindernisse zwischen Computer und Empfänger befinden, und platzieren Sie die Geräte zur Verbesserung der Kommunikation bei Bedarf anders.
- Prüfen Sie die Netzwerkeinstellungen des Empfängers.
- Schalten Sie die Einstellung **Einfacher AP** des Projektors ein.
- Wählen Sie **Kopplung starten**.
- Schalten Sie bei Bedarf die WLAN-Einstellung ein.
- Wenn Sie das Passwort des Projektors ändern, legen Sie dasselbe Passwort am Computer und am Projektor fest.
- Schließen Sie das Netzwerkeinstellungen-Menü am Empfänger.
- Prüfen Sie die Netzwerkeinstellungen des Computers.
- Stellen Sie sicher, dass Sie einen Computer verwenden, der eine Verbindung zu einem WLAN herstellen kann.
- Aktivieren Sie das WLAN oder AirPort an Ihrem Computer.

## **Lösungen, wenn Sie die Kopplung nicht durchführen können**

Falls Sie keine Kopplung durchführen können, probieren Sie die folgenden Lösungen.

• Vergewissern Sie sich, dass der Drahtlossender richtig verbunden ist.

## **Lösungen, wenn Sie die Firmware nicht aktualisieren können**

Versuchen Sie folgende Lösungen, wenn Sie die Firmware nicht aktualisieren können.

- Die Firmware-Datei ist möglicherweise beschädigt. Laden Sie die Firmware erneut herunter, versuchen Sie dann noch einmal, sie zu aktualisieren.
- Vergewissern Sie sich, dass der Drahtlossender richtig verbunden ist.

# <span id="page-16-0"></span>**Anhang**

In diesen Abschnitten erfahren Sie mehr über die Software Epson Wireless Transmitter Settings.

- g **Relevante Links**
- • ["Software entfernen"](#page-17-0) S.18
- • ["Hinweise"](#page-18-0) S.19

<span id="page-17-0"></span>Entfernen Sie die heruntergeladene Datei von Ihrem Computer.

<span id="page-18-2"></span><span id="page-18-0"></span>In diesen Abschnitten finden Sie wichtige Hinweise zu Ihrer Software.

### g **Relevante Links**

- <span id="page-18-6"></span>• ["Urheberrechtliche Hinweise"](#page-18-5) S.19
- • ["Bezeichnungen und Schreibweisen"](#page-18-6) S.19
- • ["Allgemeine Hinweise"](#page-18-7) S.19
- • ["Copyright-Zuschreibung"](#page-18-8) S.19

# <span id="page-18-5"></span><span id="page-18-1"></span>**Urheberrechtliche Hinweise**

Alle Rechte vorbehalten. Ohne vorherige schriftliche Genehmigung der Seiko Epson Corporation dürfen diese Bedienungsanleitung oder Teile hieraus in keiner Form (z. B. Druck, Fotokopie, Mikrofilm, elektronisch oder anderes Verfahren) vervielfältigt oder verbreitet werden. Im Hinblick auf die Nutzung der hierin enthaltenen Informationen wird keine Patenthaftung übernommen. Ebenso wird keine Haftung für Schäden in Folge der Nutzung der hierin enthaltenen Informationen übernommen.

<span id="page-18-7"></span><span id="page-18-3"></span>Weder die Seiko Epson Corporation noch ihre Partner haften gegenüber dem Käufer des Produktes oder Dritten für Schäden, Verluste, Kosten oder Ausgaben, die dem Käufer oder Dritten infolge folgender Vorkommnisse entstehen: Unfall, Missbrauch, missbräuchliche Nutzung des Produktes, nicht autorisierte Modifikationen, Reparaturen, Veränderungen des Produktes sowie (ausgenommen in den USA) Nichteinhaltung der Bedienungs- und Wartungsanweisungen der Seiko Epson Corporation.

Seiko Epson Corporation haftet nicht für Schäden oder Probleme in Folge der Nutzung von Optionen oder Verbrauchsmaterialien, bei denen es sich nicht um als Original-Epson-Produkte gekennzeichnete oder durch die Seiko Epson Corporation zugelassene Produkte handelt.

Die Inhalte dieser Anleitung können ohne weitere Ankündigung geändert oder aktualisiert werden.

<span id="page-18-8"></span><span id="page-18-4"></span>Abbildungen in dieser Anleitung und der tatsächliche Projektor können voneinander abweichen.

## **Bezeichnungen und Schreibweisen**

- Microsoft Windows 8.1-Betriebssystem
- Microsoft Windows 10-Betriebssystem

In dieser Anleitung werden die oben erwähnten Betriebssysteme als "Windows 8.1" und "Windows 10" bezeichnet. Darüber hinaus wird der Sammelbegriff "Windows" für alle diese Betriebssysteme verwendet.

- macOS 10.13 x
- macOS  $10.14$  x
- macOS 10.15 $\bar{x}$
- $\bullet$  macOS 11.0. $x$

In dieser Anleitung wird "Mac" als Sammelbezeichnung für alle obigen Betriebssysteme verwendet.

## **Allgemeine Hinweise**

EPSON ist eine eingetragene Marke und EXCEED YOUR VISION und sein Logo sind eingetragene Marken oder Marken der Seiko Epson Corporation.

Mac und macOS sind eingetragene Marken der Apple Inc.

Microsoft und Windows sind Marken oder eingetragene Marken der Microsoft Corporation in den USA und/oder anderen Ländern.

Andere in dieser Dokumentation verwendete Produktnamen werden hier ebenfalls nur zu Kennzeichnungszwecken verwendet und sind unter Umständen Marken ihrer entsprechenden Inhaber. Epson verzichtet auf jedwede Rechte an diesen Marken.

Software-Urheberrecht: Dieses Produkt verwendet sowohl freie Software als auch Software, deren Rechte dieses Unternehmen hält.

# **Copyright-Zuschreibung**

Dieses Informationen können ohne Ankündigung geändert werden.

# **Hinweise <sup>20</sup>**

© 2021 Seiko Epson Corporation 2021.2 414138200DE